PMF – Matematički odsjek Bijenička 30, Zagreb

**Radionica**

# **Korištenje suvremenih izlaznih i ulaznih jedinica u nastavi programiranja – metodički pristup**

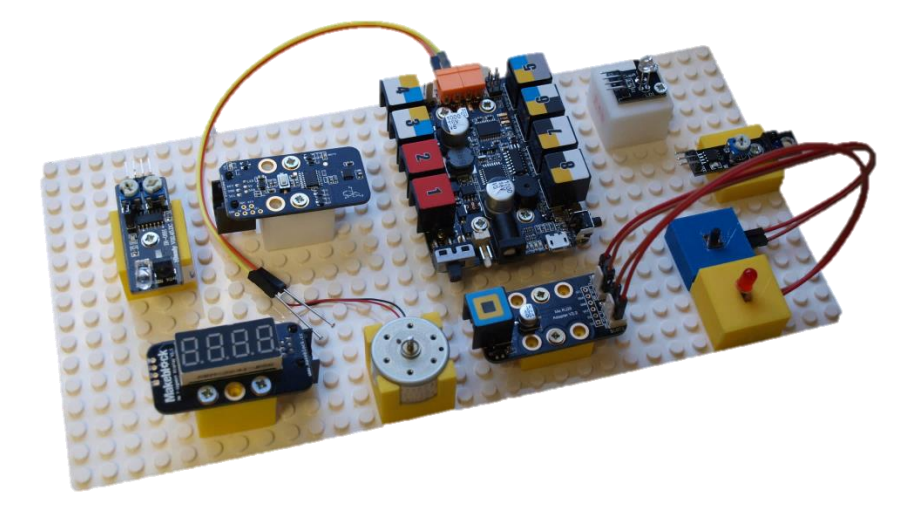

8. lipnja 2018.

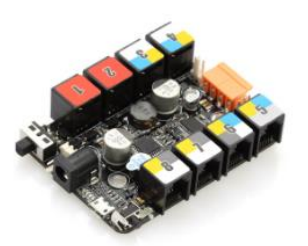

Orion pločica

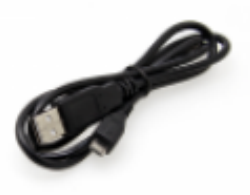

Mikro USB kabel

Upute:

- 1. Spojite Orion pločicu s računalom
- 2. Pokrenite mBlock

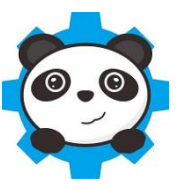

- 3. Connect Serial Port COM3 (ili neki drugi)
- 4. Boards Starter/Ultimate(Orion)
- 5. Extensions Arduino, Makeblocks, MNI

#### Primjeri programa

Scratch - zamjena za Logo i osnove programiranja

Scratch01 - Brojanje do 10.sb2

Scratch02 - Potprogram.sb2

Scratch03 - Interakcija.sb2

Osnove rada sa senzorima i aktivatorima

Orion01 - Brojanje do 10.sb2

Orion02 - LED.sb2

Orion03 - Prekidač.sb2

Robot koji se kreće u ovisnosti o primljenim informacijama (rad sa simulatorom)

 $m$ Bot $01 -$ 

mBot02 - line\_follower.sb2

Programiranje u Arduino C-u

Arduino01\_Glazbena\_ljestvica.ino Arduino02a\_Ocitanje\_kodova\_daljinskog\_upravljaca.ino Arduino02b\_Infracrveni\_prijamnik.ino

Serijska veza veza s drugim programskim jezicima

Processing01\_Pozicija\_misa.pde Arduino03 Detektor otkucaja srca.ino Processing03\_Detektor\_otkucaja\_srca.pde

#### Svako radno mjesto:

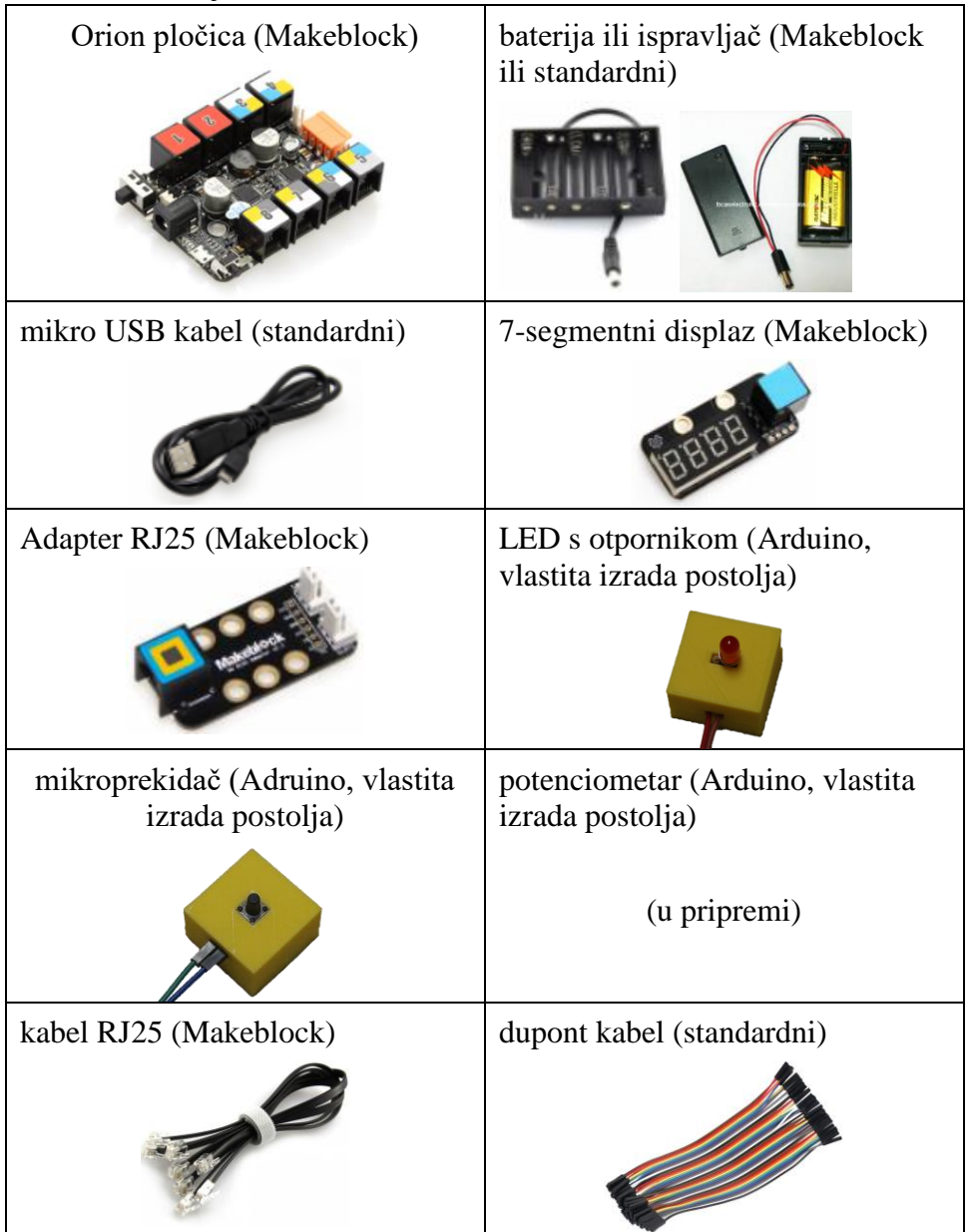

### **Orion pločica**

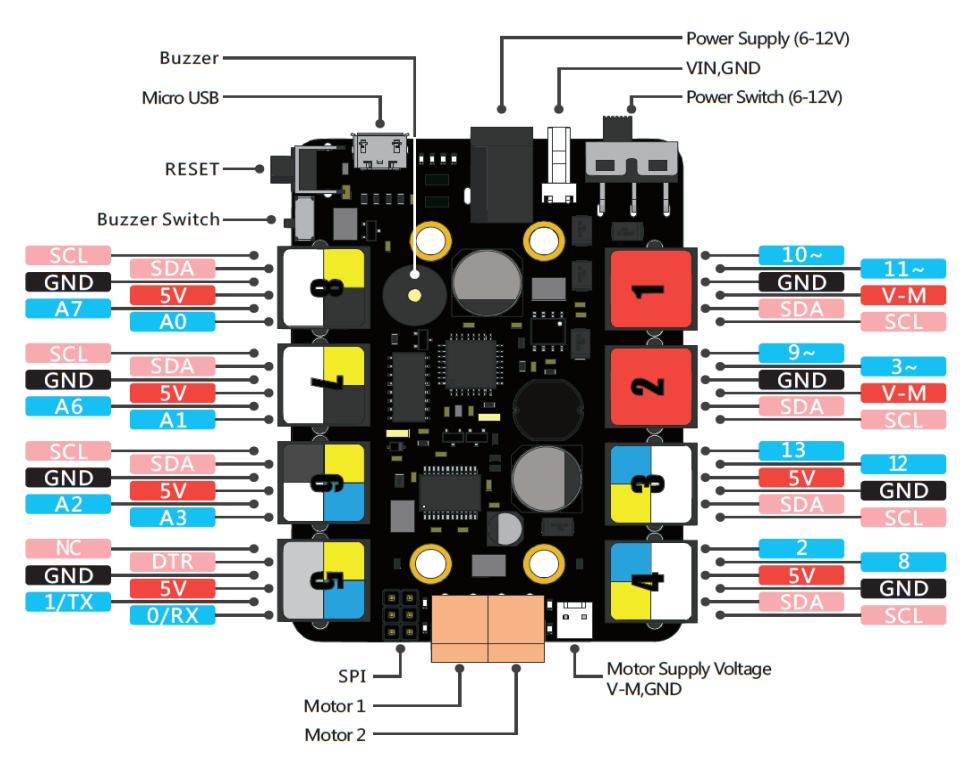

- Digitalni ulaz: 0 ili 1 (LOW, HIGH)
- Digitalni izlaz: 0 ili 1 (LOW ili HIGH)
- Analogni ulaz: od 0 do 1023 (10 bitova)
- Motor: 0 do 255
- Napajanje pomoću micro USB ne mogu se koristiti motori!
- Napajanje 6-12V (baterije ili ispravljač)
- Kabel RJ25 ili dupont (uz Adapter RJ25)
- Pulse-Width Modulation simulacija analognog izlaza

### **Adapter RJ25**

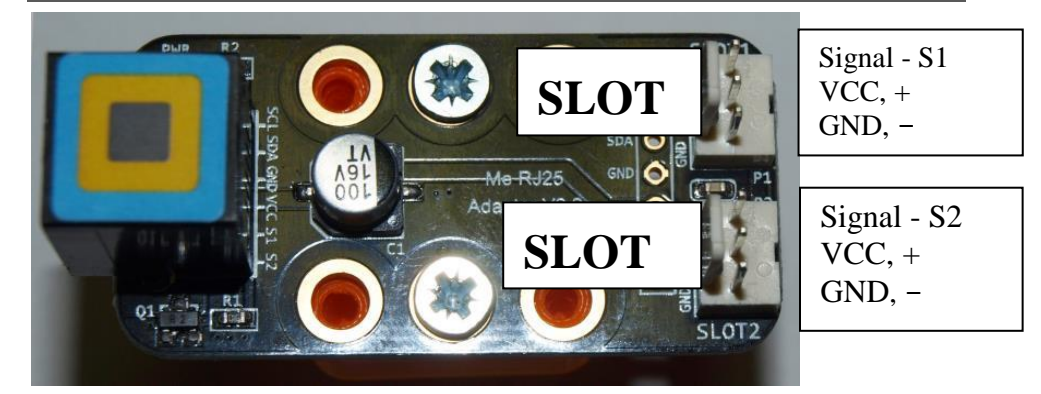

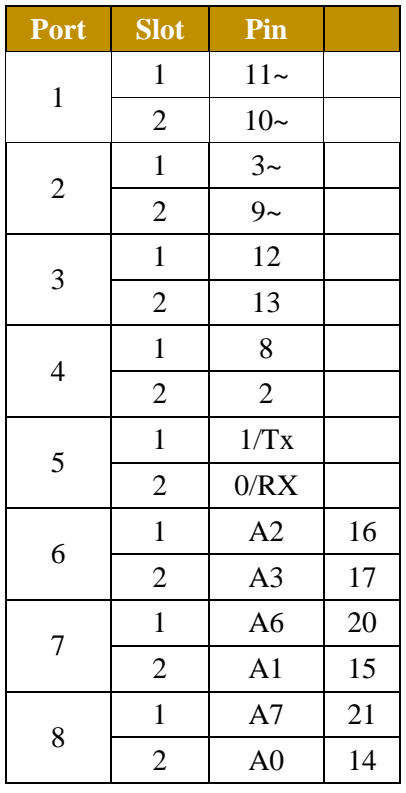

Standardni (i jeftini) Arduino senzori spajaju se na Orion pločicu putem kabela koji s jedne strane ima adapter RJ25, a s druge 6 ženskih dupont konektora ili pomoću obostranih ženskih dupont konektora posredstvom adaptera RJ25. Putem ovog adaptera se na svaki port Orion pločice mogu spojiti dva Arduino senzora.

U nastavi je korisno za ove senzore pripremiti funkcije s prikladnim nazivom kako bi učenici bolje razumjeli vrstu informacije koju sustav prima od senzora.

Na radionici na ovaj način koristimo mikroprekidač i obične LED lampice.

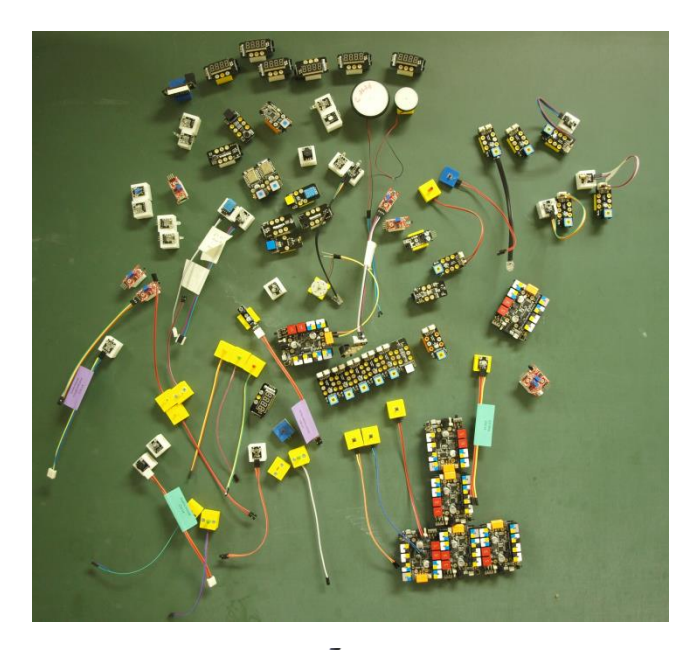

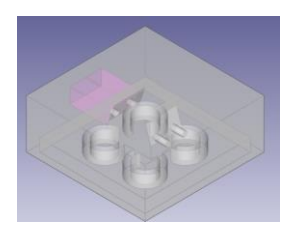

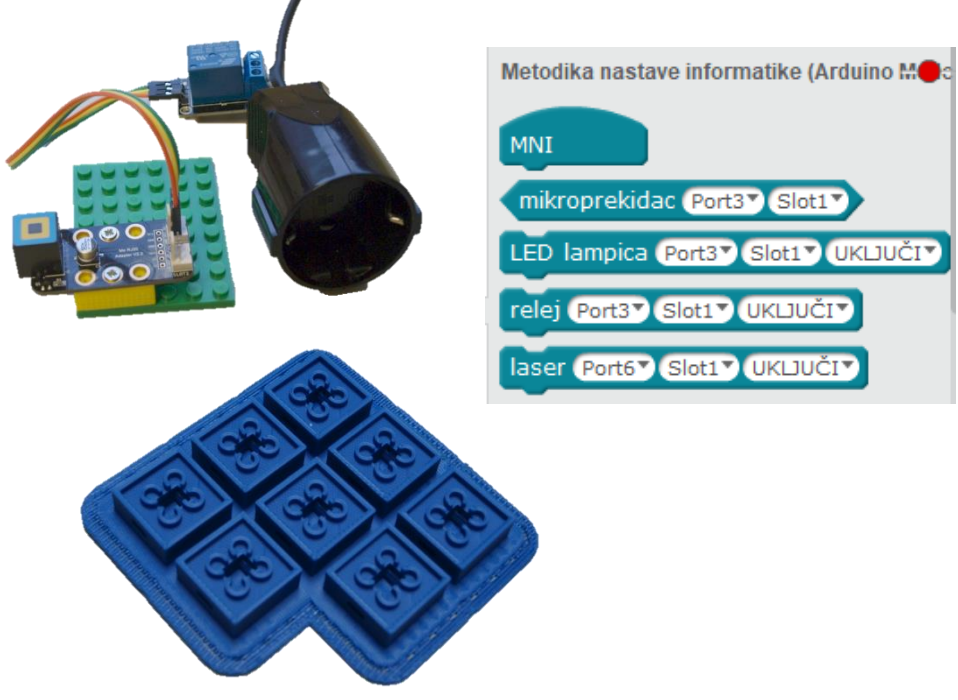

# AKTIVNOST: "Tišina, molim!"

#### **Potrebni materijal:**

7-segmentni display

senzor za zvuk

LED lampice

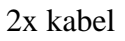

### *Korak 1*

Spojite 7-segmentni senzor na Port 3, a senzor zvuka na Port 7.

#### *Zadatak 1*

Napišite program koji će na 7–segmentnom displayu ispisivati jačinu zvuka kojeg prima senzor zvuka.

#### *Zadatak 2*

Pomoću prijašnjeg programa odredi minimum i maksimum zvuka kojega senzor zvuka prima.

*Uputa:* Napravite pomoćne varijable *min* i *max*.

### *Korak 2*

Spojite LED lampice na Port 4.

#### *Zadatak 3*

Napišite program koji će za umjerenu buku na LED lampicama pokazivati zeleno svjetlo, a kad u učionici postane prebučno, lampice će svijetliti crvenom bojom.

*Uputa:* Sami zaključite kolika je jačina zvuka za buku.

### AKTIVNOST: "LED na daljinu"

#### **Potrebni materijal:**

Infracrveni senzor

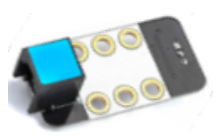

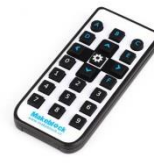

Daljinski upravljač

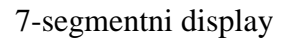

LED lampice

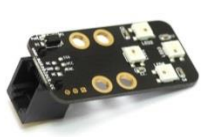

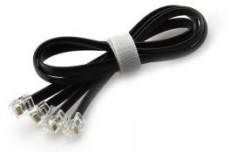

3x kabel

### *Korak 1*

Spojite infracrveni senzor na Port 6, a 7-segmentni display na Port 4.

### *Zadatak 1*

Napišite program koji će na 7–segmentnom displayu ispisivati broj koji prima infracrveni senzor (kada je pritisnuta određena tipka na daljanskom upravljaču).

#### *Zadatak 2*

Pomoću prijašnjeg programa odredite koje vrijednosti prima program kod pritiska tipki '0', '1', '2', '3' i '4'.

### *Korak 2*

Spojite LED lampice na Port 3.

### *Zadatak 3*

Napišite program koji će kod pritiska tipke '1' na daljinskom upravljaču uključiti lampicu '1', kod pritiska tipke '2' uključiti lampicu '2', itd. Za isključivanje svih lampica koristite tipku '0'.

#### *Zadatak 4*

Doradite program iz Zadatka 3. tako da se svaka lampica zasebno uključuje i isključuje na pritisak pripadajuće tipke.

# AKTIVNOST: "Nagibno svjetlo"

#### **Potrebni materijal:**

Žiroskop

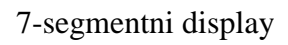

LED lampice

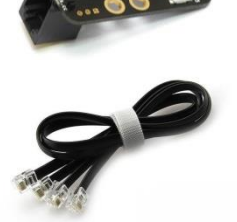

3x kabel

### *Korak 1*

Spojite žiroskop na Port 4, a 7-segmentni display na Port 6.

### *Zadatak 1*

Napišite program koji će na 7–segmentnom displayu ispisivati broj koji odašilje žiroskop u nagibu po *x*-osi. *Uputa:* koristite varijablu.

### *Zadatak 2*

Doradite program iz Zadatka 1 tako da bez obzira o nagibu žiroskopa vrijednost u varijabli bude uvijek pozitivna. Dodajte još varijablu za *y*-os.

#### *Korak 2*

Spojite LED lampice na Port 3.

### *Zadatak 3*

Napišite program koji će postavljati jačinu svjetla na LED lampicama u ovisnosti o nagibu žiroskopa (uključuje se prednja lampica ako je žiroskop nagnut naprijed, stražnja ako natrag, itd.)

*Uputa:* Ovisno o predznaku varijabli *x* i *y* odaberite koja će se LED lampica uključiti.

*Napomena:* Zadatak je moguće pojednostaviti koristimo li 4 tipke (Me 4 Button) umjesto žiroskopa.

# **AKTIVNOST: "Disco"**

#### **Potrebni materijal**:

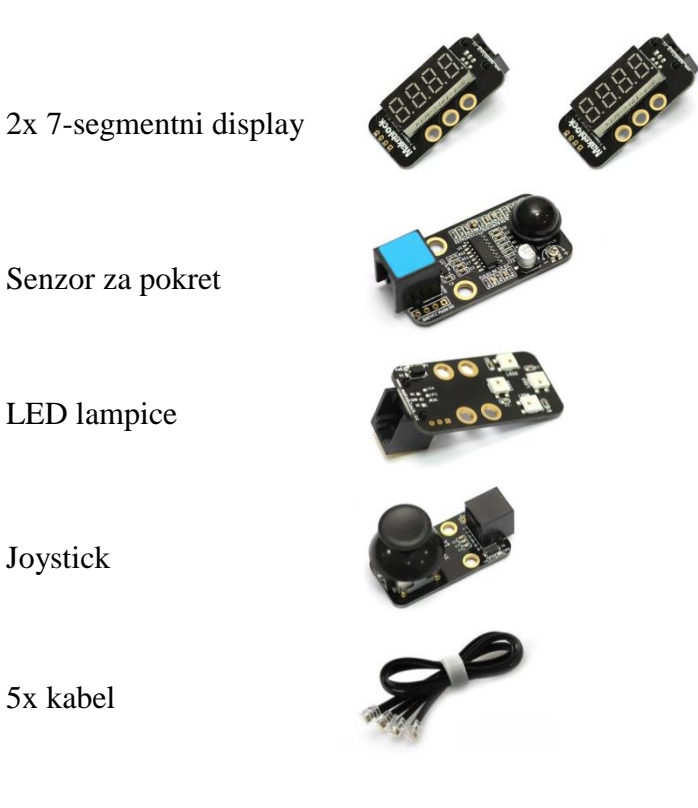

# 5x kabel

Joystick

#### *Korak 1*

Spojite senzor za pokret na Port 6 te LED lampice na Port 7.

#### *Zadatak 1*

Napišite program koji će na aktivaciju senzora pokreta uključiti sve četiri LED lampice ljubičasto te ih nakon toga isključiti.

#### *Korak 2*

Spojite joystick na Port 8 te jedan 7-segmentni display na Port 3.

### *Zadatak 2*

Prethodni program doradite tako da se na 7-segmentnom displayu ispisuje vrijednost smjera  $x$  s joysticka. *Uputa:* Potrebno je napraviti novu varijablu x.

### *Korak 3*

Spojite drugi 7-segmentni display na Port 4.

### *Zadatak 3*

Doradite program tako da se na drugom 7-segmentnom displayu ispisuje vrijednost smjera  $\nu$  s joysticka. Dodatno, neka na aktivaciju senzora pokreta na oba displaya budu ispisane nule.

### *Zadatak 4*

Doradite program tako da se pomicanjem joysticka uključuju pojedine LED lampice u proizvoljnoj boji. Npr. pomicanjem u smjeru  $x$  neka se uključi LED3, u smjeru  $-x$  neka se uključi LED1, u smjeru y neka se uključi LED2, u smjeru  $-y$  neka se uključi LED4. Kada joystick miruje, neka sve lampice svijetle konstantno proizvoljnom bojom.

### *Zadatak 5*

Doradite program tako da se postupnim pomicanjem joysticka mijenjaju boje LED lampica.

# AKTIVNOST: "Light show"

#### **Potrebni materijal:**

7-segmentni display

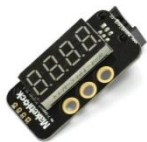

Senzor za dodir ili pločica s 4 gumba

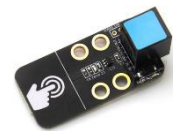

LED lampice

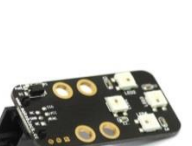

Potenciometar ili klizni potenciometar (u mBlocku x-os od Joysticka)

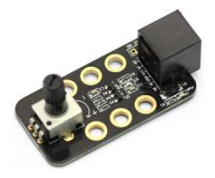

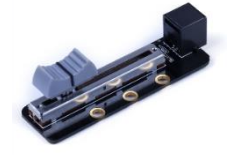

4 x kabel

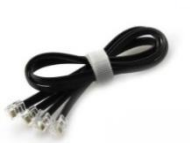

### *Korak 1*

Spojite 7-segmentni display na Port 3, a senzor za dodir ili pločicu s 4 gumba na Port 6.

#### *Zadatak 1*

Napišite program koji će na 7-segmentni display ispisivati koliko puta ste dotaknuli senzor za dodir ili dugme na pločici.

### *Zadatak 2*

Modificirajte prethodni program tako da se nakon broja 4, broj na 7 segmentnom displayu vrati na 0.

Primjer:

```
Početak \rightarrow 0
1. dodir \rightarrow 1.
2. dodir \rightarrow 2.
3. dodir \rightarrow 3.
4. dodir \rightarrow 4
5. dodir \rightarrow 0
6. dodir \rightarrow 1
itd.
```
### *Korak 2*

Spojite LED lampice na Port 7.

### *Zadatak 3*

Napišite program koji će uključiti lampicu pod brojem koji se nalazi na 7-segmentnom displayu. Ako je na displayu broj 0, tada sve lampice moraju biti isključene.

### *Korak 3*

Spojite potenciometar na Port 8.

### *Zadatak 4*

Napišite program koji će mijenjati jačinu uključenih lampica ovisno o potenciometru.

# **AKTIVNOST: "Antimigrena"**

#### **Potrebni materijal:**

7-segmentni display

senzor za zvuk

LED lampice

senzor za udaljenost

adapter RJ25 (za LED lampice)

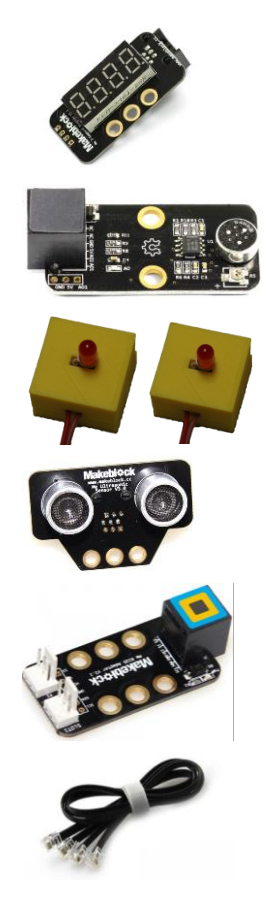

5 x kabel

#### *Korak 1*

Spojite 7-segmentni display na Port 3, a senzor za zvuk na Port 7.

### *Zadatak 1*

Napišite program koji će na 7-segmentni display ispisivati jačinu zvuka. Izračunajte minimalnu i maksimalnu jačinu zvuka. *Uputa:* Vrijednosti spremite u nove varijable *min* i *max*

### *Korak 2*

Spojite LED lampice na Port 4 (jednu lampicu na Slot1, drugu na Slot2).

### *Zadatak 2*

Napišite program koji će na 7-segmentni display ispisivati nasumični broj između 0 i 100. Između dva generiranja nasumičnih brojeva napravite pauzu od 2 sekunde. U ovisnosti o tome koliki je ostatak broja pri dijeljenju s 4, određeni broj lampica svijetli plavom bojom. (Npr. za broj 37 svijetlit će samo jedna lampica.)

### *Korak 3*

Senzor za udaljenost spojite na Port 6.

### *Zadatak 3*

Napišite program koji će na 7-segmentnom displayu ispisivati udaljenost objekta od senzora za udaljenost. Izračunajte minimalnu i maksimalnu udaljenost objekta od senzora za udaljenost.

*Uputa:* Vrijednosti spremite u nove varijable *min* i *max*.)

# *Korak 4*

Spojite adapter RJ25 na Port 8 te na njega spojite crvenu LED lampicu na Slot 2.

### *Zadatak 4*

Procijenite kolika je udaljenost granica za javljanje opasnosti od objekta koji se nalazi preblizu senzora. Napišite program koji će uključiti crvenu LED lampicu kad je udaljenost manja od zadane granice.

# *Zadatak 5*

Napišite program koji će na 7-segmentni display ispisivati jačinu zvuka. Ako je u Vašem okruženju prebučno, LED lampice će zasvijetliti crvenom bojom. U suprotnom svijetle zelenom. Nakon što ste to napravili, spojite rješenje s prethodnim zadatkom.

Čestitam! Spremni ste preboljeti glavobolju!

# AKTIVNOST: "Opasne brzine"

#### **Potrebni materijal:**

7-segmentni display

Senzor za udaljenost

Motor

Baterija

LED lampice

Potenciometar

3 x kabel

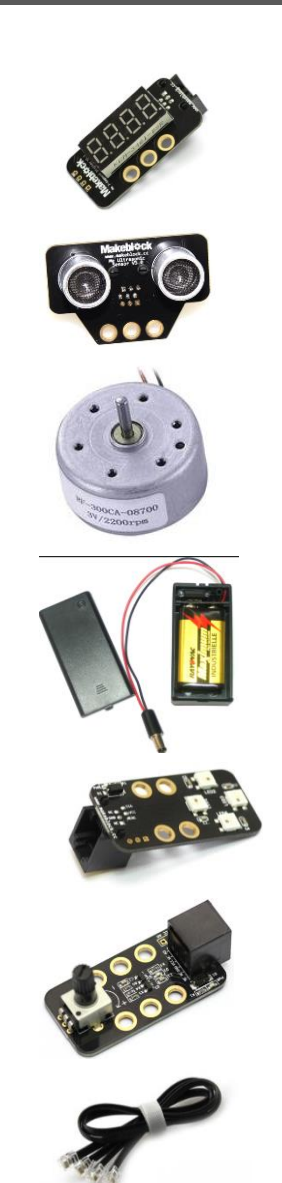

### *Korak 1*

Spojite 7-segmentni display na Port3, a potenciometar na Port 7.

### *Zadatak 1*

Napišite program koji će na 7-segmentnom displayu ispisivati vrijednosti potenciometra.

Otkrijte koja je najmanja, a koja najveća vrijednost potenciometra.

### *Korak 2*

Spojite motor na M1 (narančasti konektor), a baterije na crni konektor. *Važno!* Motor neće raditi ako je Orion pločica napajana samo putem USB priključka!

### *Zadatak 2*

Napišite program koji pokreće motor te otkrijte najveću i najmanju brzinu motora.

### *Korak 3*

Spojite LED lampice na Port 6.

### *Zadatak 3*

Napišite program koji pomoću potenciometra regulira brzinu motora, a kada brzina prijeđe 150 upali se crveno svjetlo. Inače, svijetli zeleno svjetlo. Neka na 7-segmentnom displayu bude prikazana brzina motora.

### *Korak 4*

Spojite senzor za udaljenost na Port 7.

### *Zadatak 4*

Napišite program koji na 7-segmentnom displayu ispisuje udaljenost.

# *Zadatak 5*

Napišite program koji pomoću senzora za udaljenosti regulira brzinu motora. Kada je udaljenost manja od 15, motor uspori, a LED lampice svijetle crvenom bojom. Inače neka LED lampice svijetle zelenom bojom. Neka na 7-segmentnom displayu bude prikazana udaljenost.

# AKTIVNOST: "Sunce na prozorčiću"

#### **Potrebni materijal:**

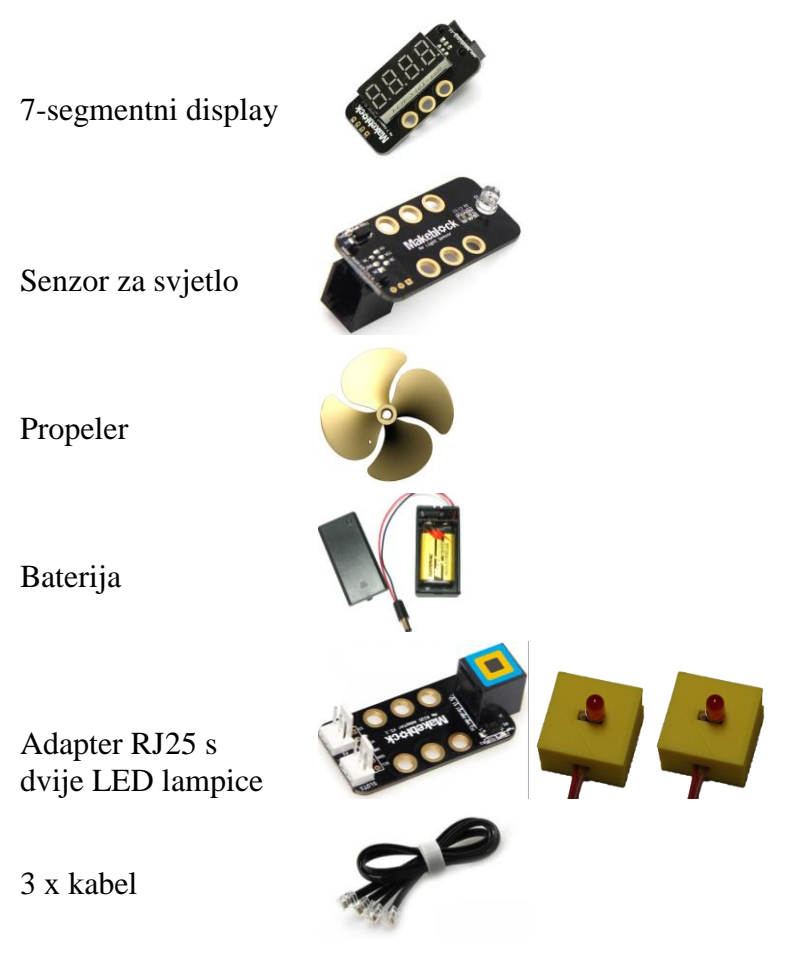

### *Korak 1*

Spojite 7-segmentni display na Port 4, a senzor za svjetlo na Port 6.

### *Zadatak 1*

Napišite program koji će na 7-segmentni display ispisivati jačinu svjetlosti.

### *Korak 2*

Spojite adapter RJ25 na Port 3, zelenu LED lampicu na Slot 1, a crvenu LED lampicu na Slot 2.

### *Zadatak 2*

Napišite program koji će na 7-segmentni display ispisivati nasumični broj između 0 i 100. Između dva generiranja nasumičnih brojeva napravite pauzu od 2 sekunde. Ako je ispisani broj djeljiv s 5, neka zasvijetli zelena lampica, a ako nije, neka zasvijetli crvena lampica.

### *Korak 3*

Spojite propeler na M1 (narančasti konektor) te priključite bateriju na mikrokontroler (crni konektor).

### *Zadatak 3*

Napišite program koji će na 7-segmentni display ispisivati nasumični broj između 1 i 1000. Između dva generiranja nasumičnih brojeva napravite pauzu od 2 sekunde. Ako je ispisani broj  $x \le 250$ , propeler će se vrtjeti brzinom 10, ako je 250 < ≤ 500, propeler će se vrtjeti brzinom 50, ako je 500  $\lt x \le 750$ , propeler će se vrtjeti brzinom 100, a ako je 750  $\lt x \le 1000$ , propeler će se vrtjeti brzinom 200.

#### *Zadatak 4*

Napišite program koji će na 7-segmentni display ispisivati jačinu svjetlosti. Ako je jačina svjetlosti veća od 500, zasvijetlit će crvena lampica te će se propeler vrtjeti brzinom 100, inače svijetli zelena lampica, a propeler ne radi.

# **AKTIVNOST: "Pazi, lopta!"**

#### **Potrebni materijal:**

7-segmentni display

RGB LED lampice

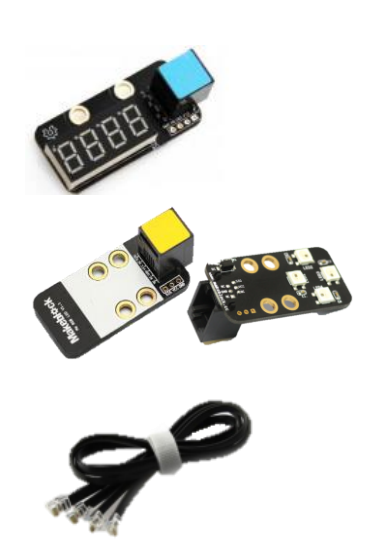

2 x kabel

#### *Korak 1*

Spojite 7-segmentni display na Port 3, a RGB LED lampice na Port 4. U mBlocku dodajte novi lik tako da kliknete na gumb New sprite: Odaberite košarkašku loptu.

### *Zadatak 1*

Napravite igricu u kojoj lopta ide od jednog do drugog ruba, a Panda izbjegava loptu tako što se pomiče gore-dolje. Ako lopta dodirne Pandu, Panda gubi život i zabljesne crveno svjetlo. Panda ima ukupno 3 života. Kada Panda izgubi sve živote, igra je gotova.

#### *Zadatak 2*

Napravite igricu u kojoj lopta ide od jednog do drugog ruba, a Panda izbjegava loptu tako što se pomiče gore-dolje. Svaki put kada lopta dodirne rub, Panda skupi jedan bod i zabljesne plavo svjetlo. Na početku Panda ima 0 bodova.

#### *Zajednički zadatak*

a) Napravite igricu u kojoj lopta ide od jednog do drugog ruba, a Panda izbjegava tu loptu tako što se pomiče gore-dolje. Ako lopta dodirne Pandu, Panda gubi život i zabljesne crveno svjetlo. Ako pak lopta dodirne rub, Panda je uspjela izbjeći loptu, dobiva jedan bod i zabljesne plavo svjetlo. Na početku Panda ima 3 života i 0 bodova. Igra je gotova kada Panda izgubi sve živote.

b) Doradite prethodnu igricu tako da se na 7-segment displayu prikazuje trenutni broj bodova. Da bi igra bila zanimljivija, promijenite pozadinu.

# AKTIVNOST: "Propeler i vrtuljak"

#### **Potrebni materijal:**

7-segmentni display

Termometar s propelerom

Adapter RJ25 i analogni servo

Baterija

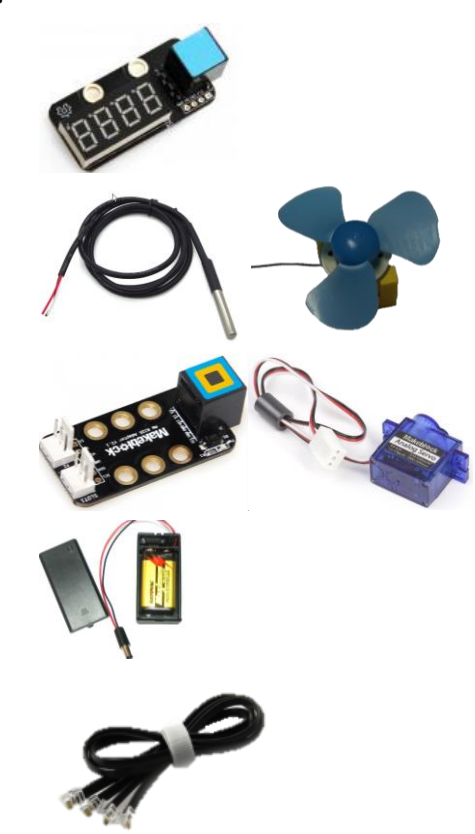

3 x kabel

### *Korak 1*

Spojite termometar s propelerom na Port 3, a 7-segmentni display na Port 4 te priključite bateriju na mikrokontroler (crni konektor).

### *Zadatak 1*

Napišite program koji će na 7-segmentni display ispisivati temperaturu. *Napomena:* Termometar je spojen na Slot 1.

### *Zadatak 2*

Napišite program koji će pokrenuti propeler ako je temperatura veća od 28˚C te ga zaustaviti nakon 1 sekunde.

*Napomena:* Propeler je spojen na Slot 2.

### *Korak 2*

Spojite adapter na Port 6, a analogni servo na Slot 2.

### *Zadatak 3*

Napišite program koji će postaviti kut (na analognom servu) na 90˚.

### *Zadatak 4*

Napišite program koji će pamtiti prethodno učitanu temperaturu. Kut neka na početku bude 90˚. Ako je prethodno učitana temperatura manja od trenutne kut se povećava za 2 stupnja, inače se smanjuje za 2 stupnja. Nakon bilo koje promjene kuta napravite pauzu od 1 sekunde.

*Napomena:* Kut ne smije biti veći od 180˚ niti manji od 0˚, odnosno, ako se dogodi neki od ta dva slučaja, vratite kut u početno stanje (90˚).

# **AKTIVNOST: "Glazbeni instrument" (micro:bit)**

Potrebni materijal

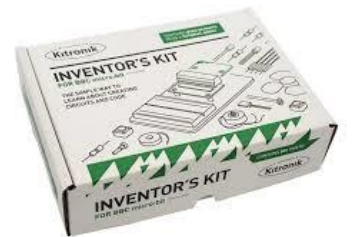

Kitronik inventor's kit

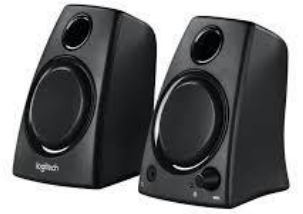

zvučnici

2x baterija za micro:bit

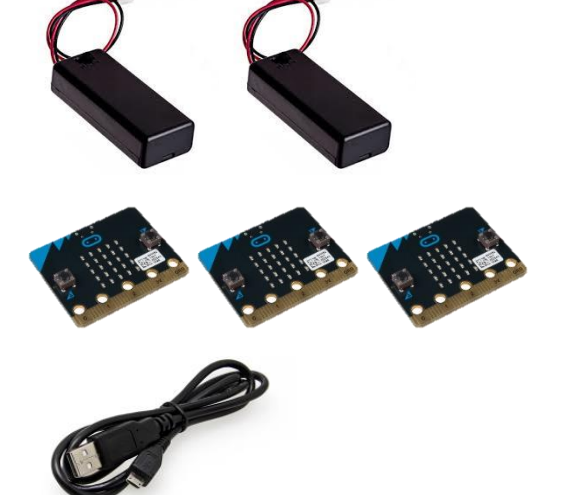

3x micro:bit pločica

USB kabel

#### **Upute:**

- 1. Spojite micro:bit pločicu s računalom
- 2. Pokrenite internetski preglednik i otvorite stranicu <https://makecode.microbit.org/>
- 3. Napišite program
- 4. Pritisnite gumb "Download"
- 5. Pronađite program na disku te ga prenesite na micro:bit

#### **Zadatak:**

Kod ovog zadatka potrebno je napraviti sljedeće:

- Uspostaviti radio komunikaciju između dva micro:bit-a i s jednog micro:bit-a poslati signal za prikaz slike na drugom micro:bit-u, odnosno napraviti pošiljatelja i primatelja.
- Spojiti pošiljatelj micro:bit na Inventor's kit ploču i na ploči spojiti prekidač na jedan od pinova te testirati ispravnost spoja programom.
- Na trećem micro:bit-u napisati program tako da micro:bit šalje poruke ovisno o svom položaju (koristiti žiroskop).
- Koristeći dva micro:bit-a za slanje signala i jednog primatelja, kojeg će se spojiti na zvučnike, napraviti glazbeni instrument pomoću kojega će se odsvirati melodija za pjesmu "Happy birthday".

BILJEŠKE

#### [www.pmf.unizg.hr/primateh/informatika](http://www.pmf.unizg.hr/primateh/informatika)

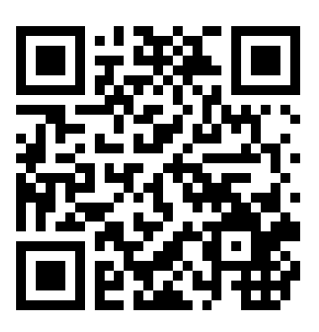

Voditelji: Goranka Nogo Goran Igaly

Studenti:

Nensi Babić

Tanja Brlek

Lovre Grzunov

Eni Katanić

Ana Logarušić

Ivan Ljubičić

Mia Matić

Dora Mifka

Ivona Miškić

Nikola Trstenjak

Roberta Ujčić

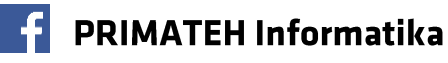